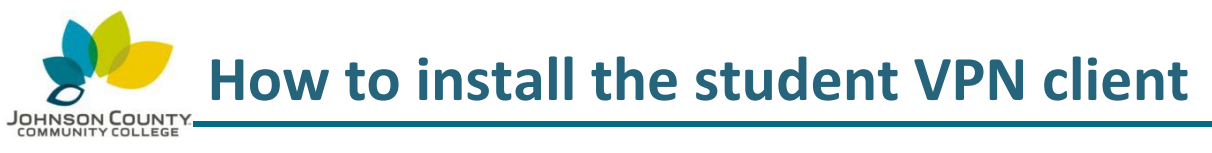

*Revision 10-9-2017*

This document applies to student VPN access from an on or off campus computer.

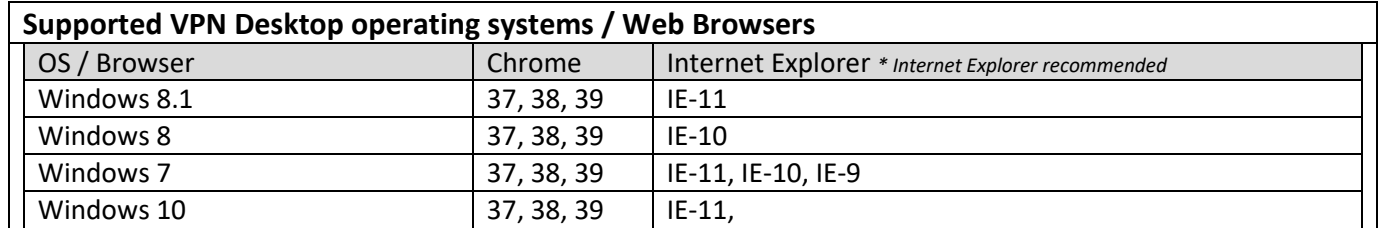

For more information, please visit the Technical Support Center webpage: **<http://www.jccc.edu/student-resources/technical-support/index.html>**

**1)** On your **home** computer, open a web browser, and go to **[https://studentvpn.jccc.edu](https://studentvpn.jccc.edu/)**

Enter your username and password, and select **Logon**.

**2)** The website will attempt to automatically install the Cisco AnyConnect Secure Mobility Client onto your computer.

> If you are using Internet Explorer, you may see a yellow warning bar at the top of the webpage. Click the yellow area to continue with the installation.

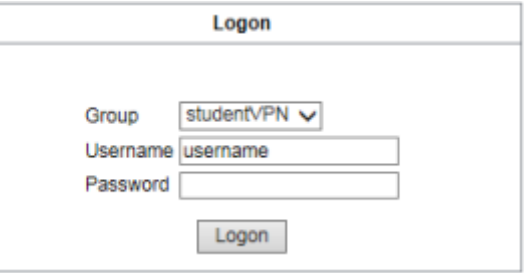

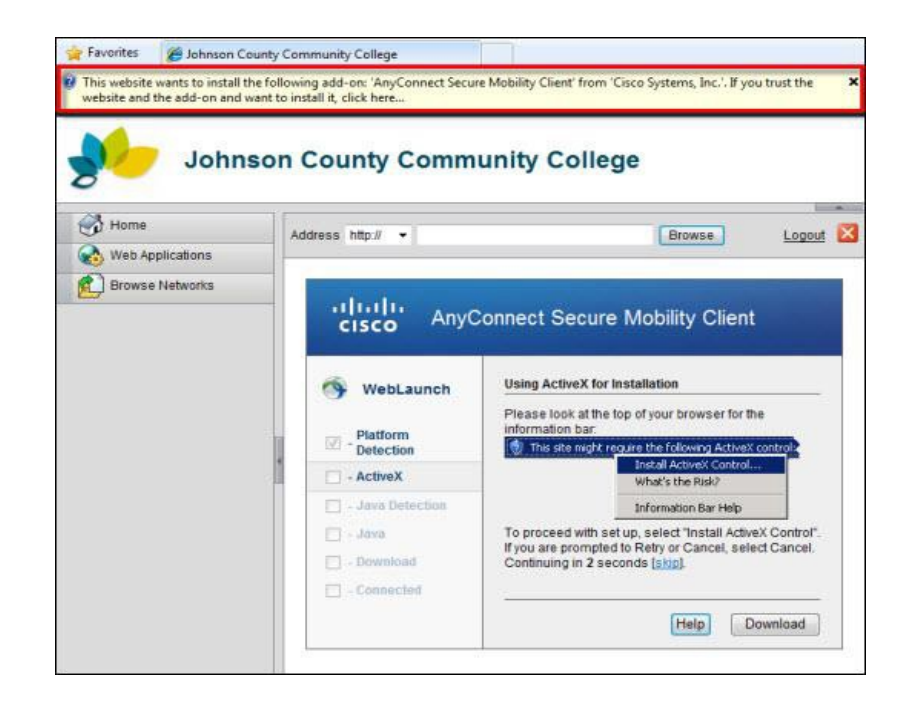

**For technical assistance, please contact the JCCC Technical Support Center by phone: (913) 469-8500 x4357 OR by email: [techsupport@jccc.edu](mailto:techsupport@jccc.edu) OR enter a self-service ticket: [http://techsupport.jccc.edu](http://techsupport.jccc.edu/)** Page **1** of **6**

**3)** Depending on your home computer setup, you may be prompted with additional windows. Select Run or Install to continue.

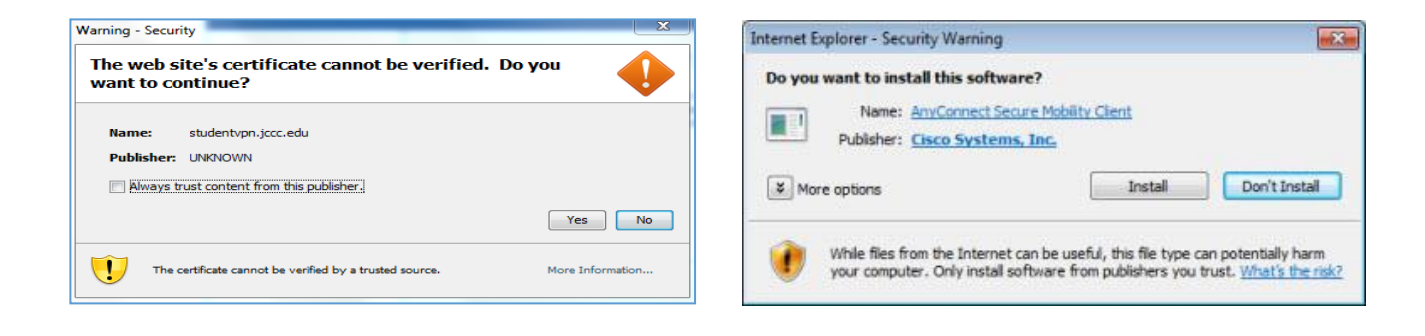

**4)** After installation, Cisco AnyConnect will run automatically. If it does not, please type into the address "http://studentvpn.jccc.edu" into the text field and click "Connect".

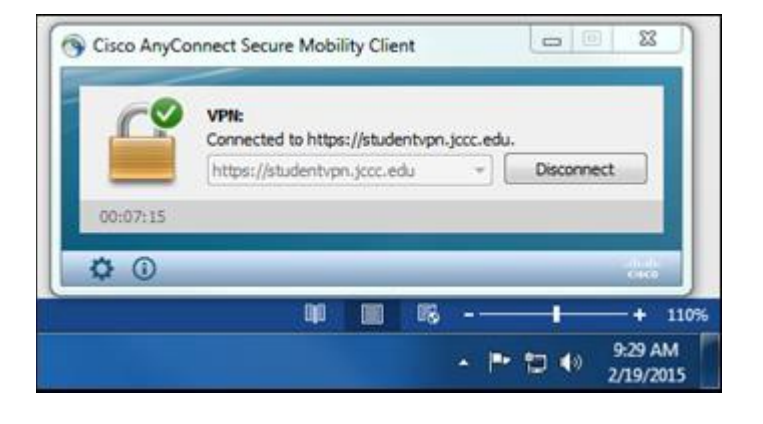

**5)** The VPN client can be launched again by going to **Start > All Programs > Cisco** or from the icon system tray.

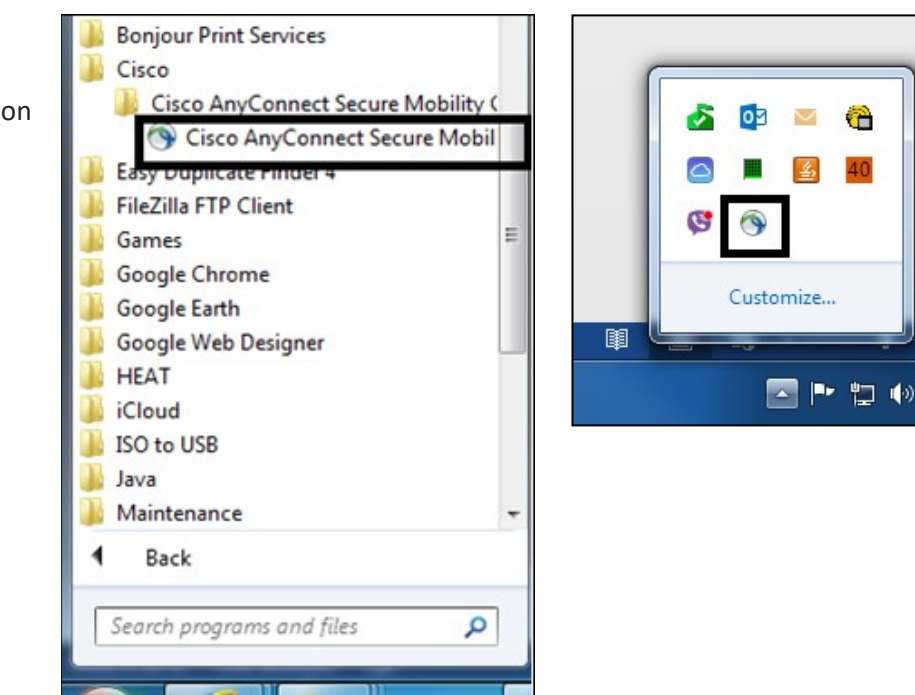

**For technical assistance, please contact the JCCC Technical Support Center by phone: (913) 469-8500 x4357 OR by email: [techsupport@jccc.edu](mailto:techsupport@jccc.edu) OR enter a self-service ticket: [http://techsupport.jccc.edu](http://techsupport.jccc.edu/)**

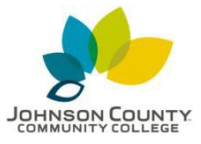

**How to access the VMware client on Windows**

*Revision 8-21-2018*

## **Note: If you are off campus, you will need to be connected to the VPN to access the VMWare client. On campus computers do not require the VPN.**

**1. After you have connected to the client, open up Internet Explorer. This is the recommended browser for this client. Go to the following URL address:**

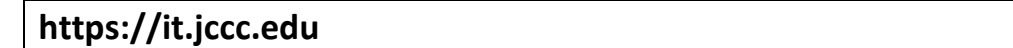

**2. You can use either the flash based web client, or the HTML5 based web client. To use the flash based web client, click "vSphere Web Client (Flash)"**

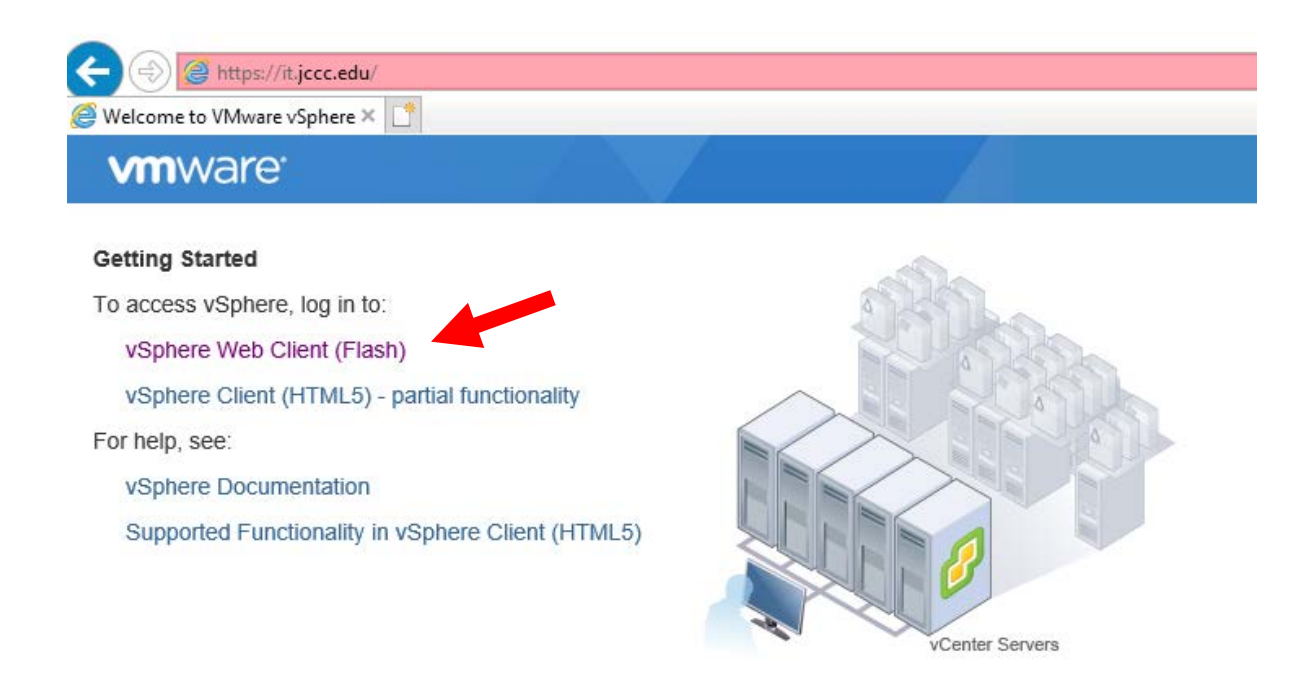

**For technical assistance, please contact the JCCC Technical Support Center by phone: (913) 469-8500 x4357 OR by email: [techsupport@jccc.edu](mailto:techsupport@jccc.edu) OR enter a self-service ticket: [http://techsupport.jccc.edu](http://techsupport.jccc.edu/)** Page **3** of **6**

**3. Login with your JCCC stumail account (this is the email account that uses your username@stumail.jccc.edu).**

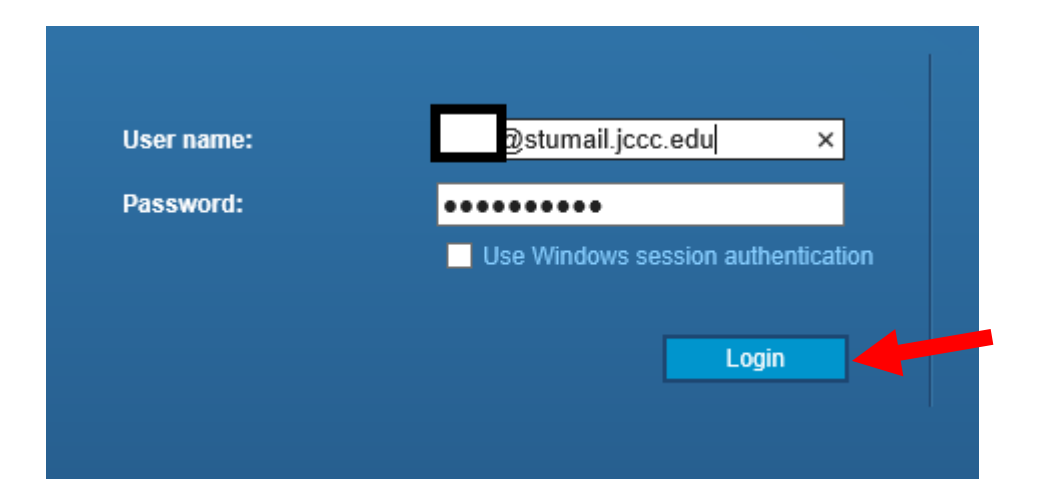

**4. You should now have access to any VMs assigned to you for your course. Click the blue pages icon to view your VM and Templates.**

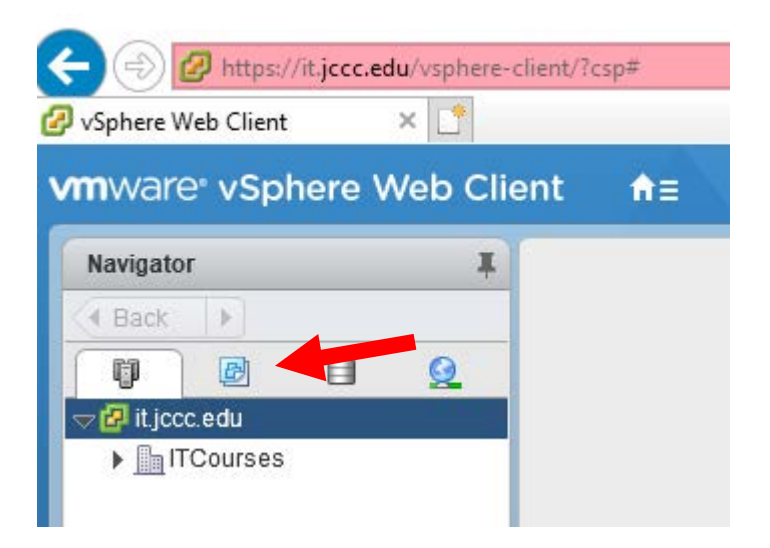

**5. If you want to use the HTML5 based client instead, click "Launch vSphere Client (HTML5)" to do so.**

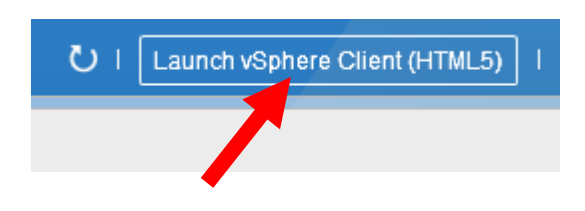

**6. To log out, click the dropdown that has your username displayed to log out. Click "Logout"**

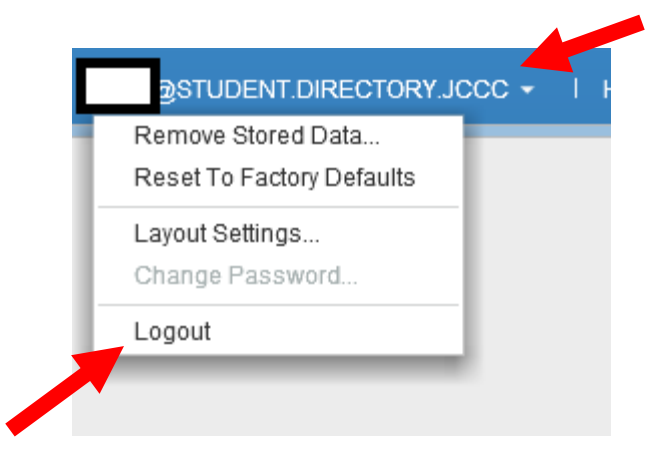

**7. To access the HTML5 based client from the front page, click "vSphere Client (HTML5) – partial functionality".**

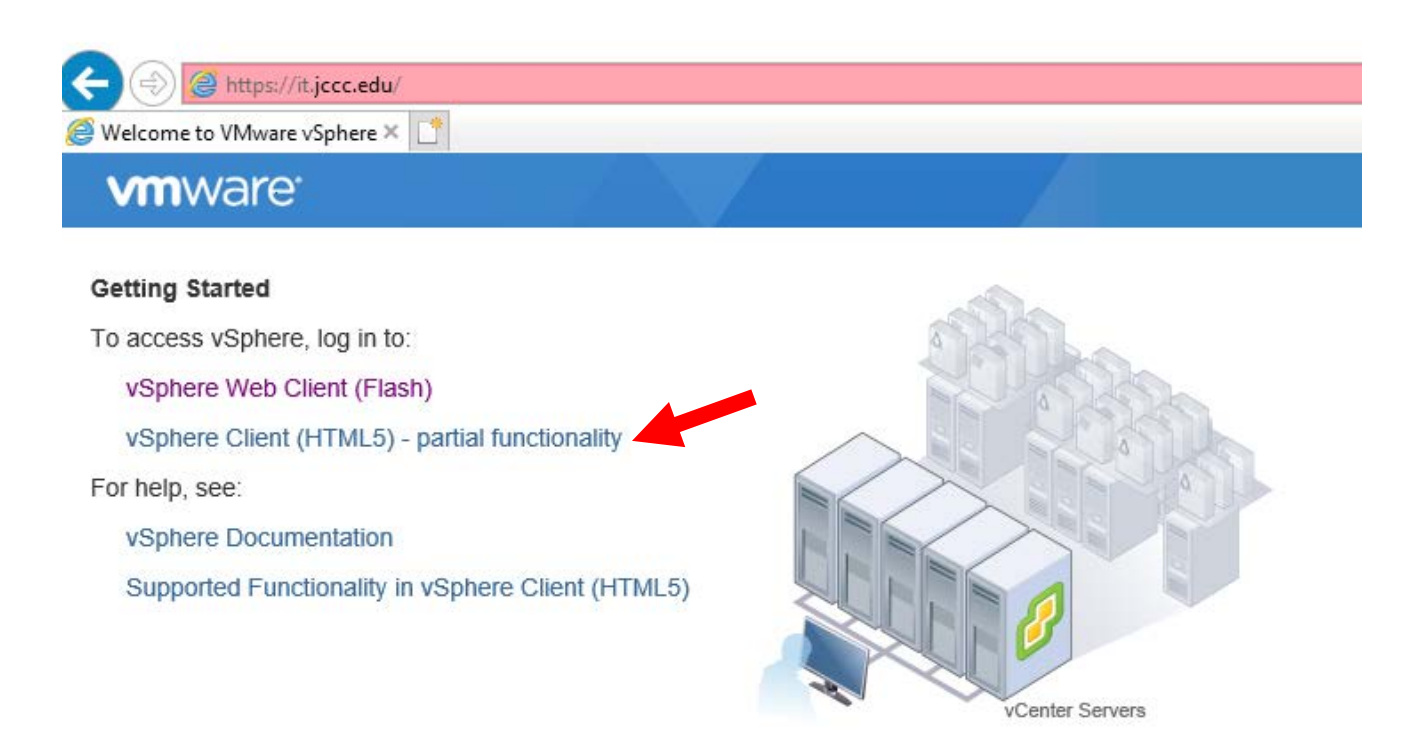

**8. Login with your JCCC stumail account (this is the email account that uses your username@stumail.jccc.edu).**

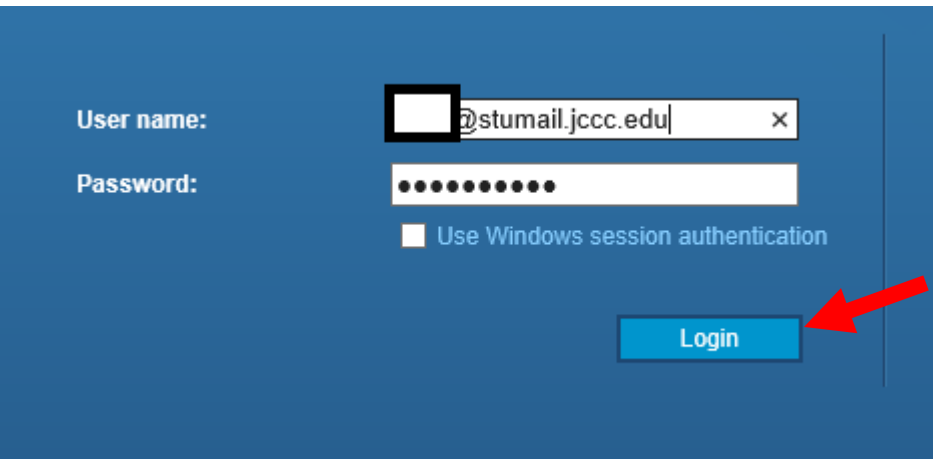

**For technical assistance, please contact the JCCC Technical Support Center by phone: (913) 469-8500 x4357 OR by email: [techsupport@jccc.edu](mailto:techsupport@jccc.edu) OR enter a self-service ticket: [http://techsupport.jccc.edu](http://techsupport.jccc.edu/)** Page **6** of **6**

**9. You should now have access to any VMs assigned to you for your course. Click the icon of the pages to view your VMs and Templates.**

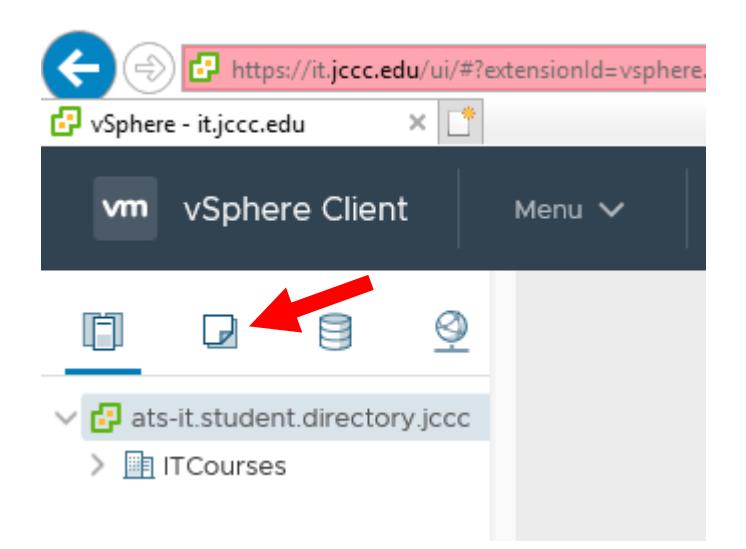

**10. Click the dropdown that has your username displayed to log out. Click "Logout"**

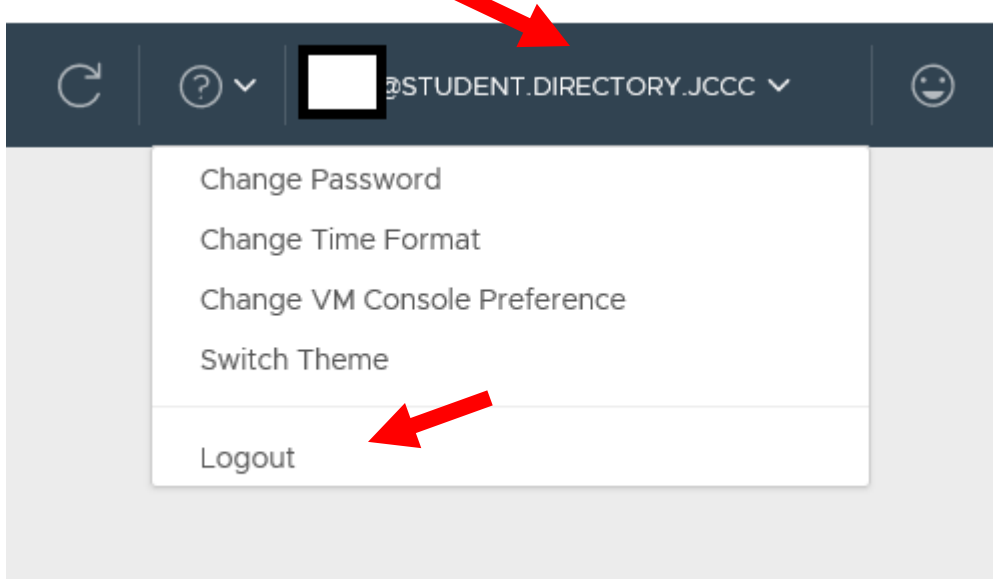